## **How to register an organisation / sent an invitation to join the DCC (QRG)**

**方確定会會會會會會會會會 Partnership** 

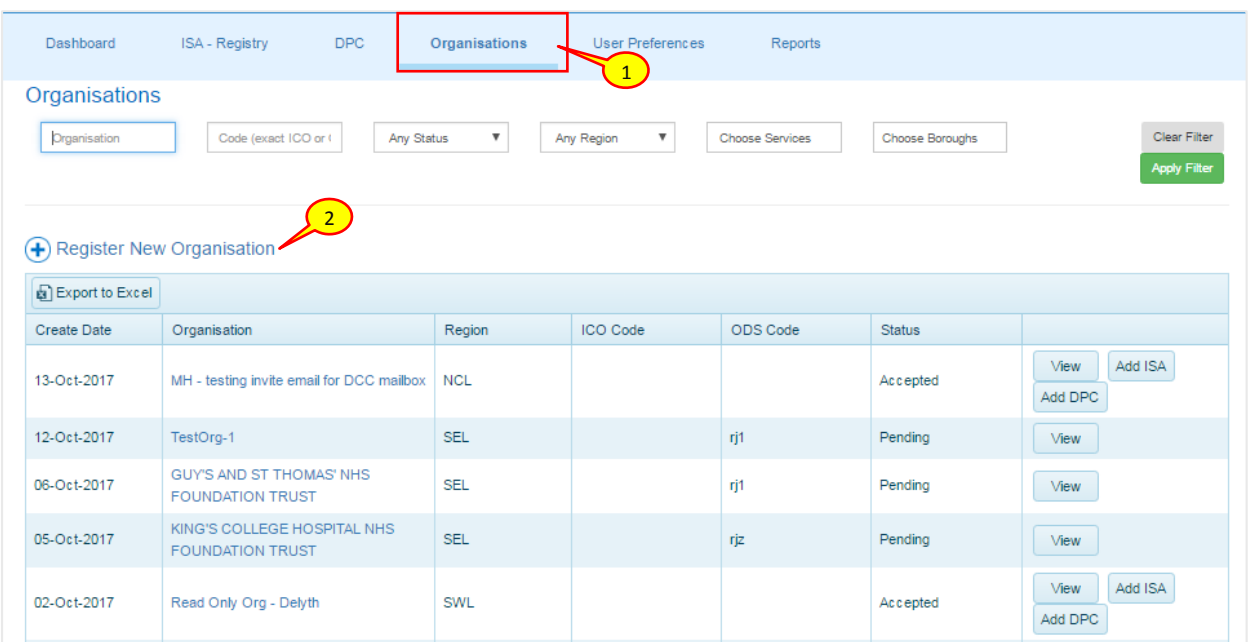

- 1. To register a new organisation on to the DCC, select the 'Organisations' tab from the navigation tab
- 2. Select the **Register New Organisation** ( $\bigoplus$  Register New Organisation ) button

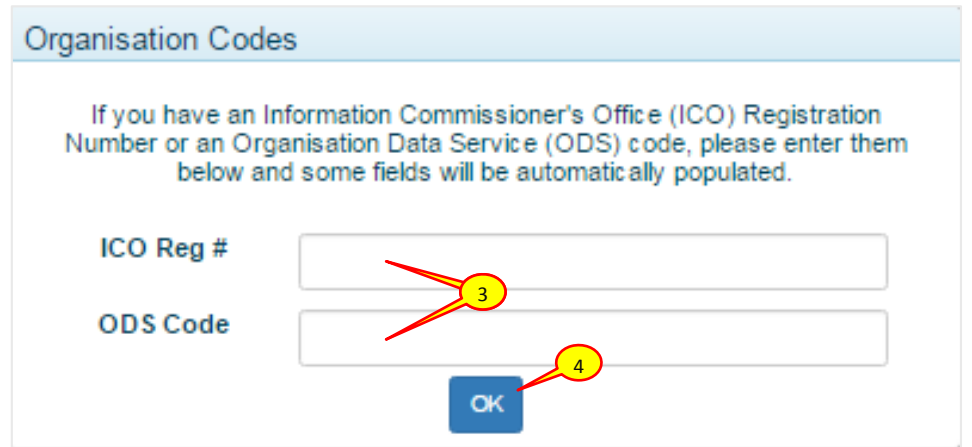

- 3. The Organisation Profile form is loaded in the background with a pop-up dialog box in the foreground requesting ICO Registration Number and ODS code for the new organisation
- 4. If you have the information at hand then enter them in the dialog box, otherwise, select the **OK** ( **OK** ) button to continue

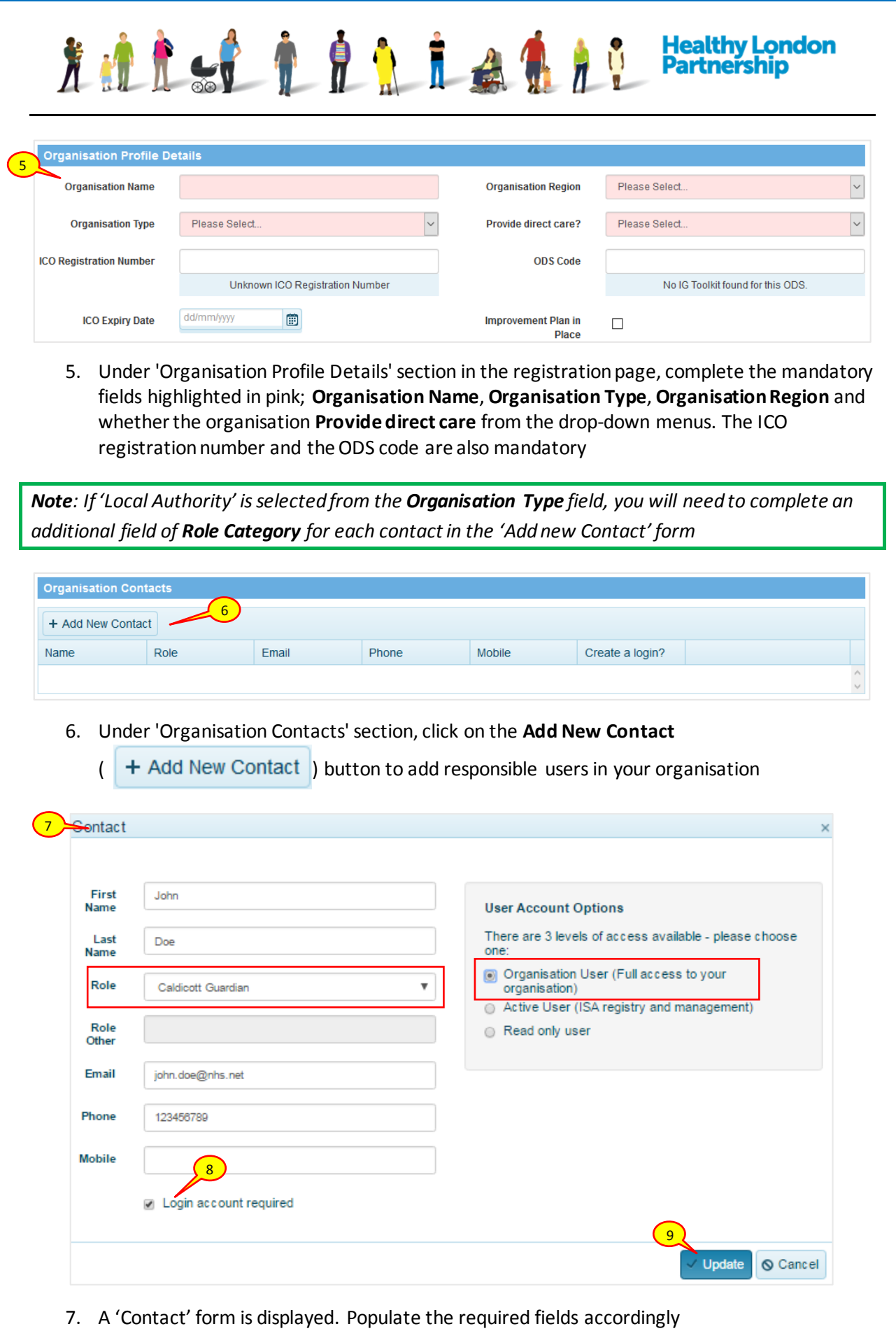

*Note: At least one Caldicott Guardian contact must be assigned to the organisation* 

How to register an organisation in the DCC QRG v1.0 Page 2

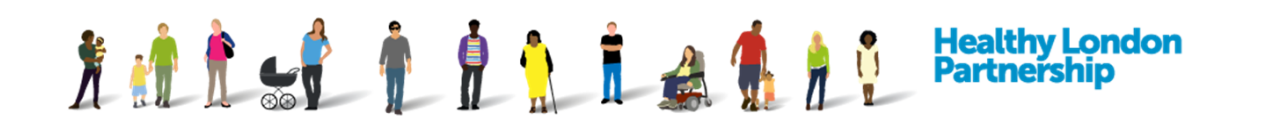

8. Place a tick on the 'Login account required' check box to assign a user account for the contact

*Note: At least one user account must be allocated for the organisation with OSU login privilege*

9. Select the **Update** ( $\vee$  Update ) button to continue

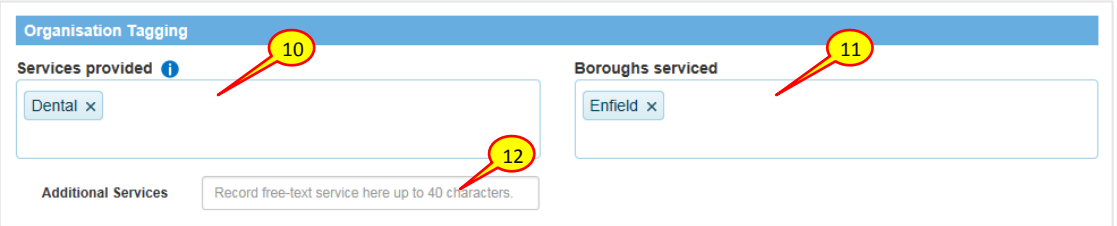

- 10. Under the 'Organisation Tagging' section, click inside the 'Services provided' box; once you start filling this box in, the preloaded services should pop-up, please select the available services that your organisation provides
- 11. Click inside the 'Boroughs serviced' box, again start writing the boroughs that your organisation provides services to and select the appropriate borough. To select everything on the list, click 'All London Boroughs' tag at the top

*Note: A search query for an individual borough will bring up your organisation in the search result as you have indicated that you provide services to 'All Boroughs'.*

12. If a service you provide isn't listed, please use the 'Additional Services' text box to enter free-text which is up to 40 characters

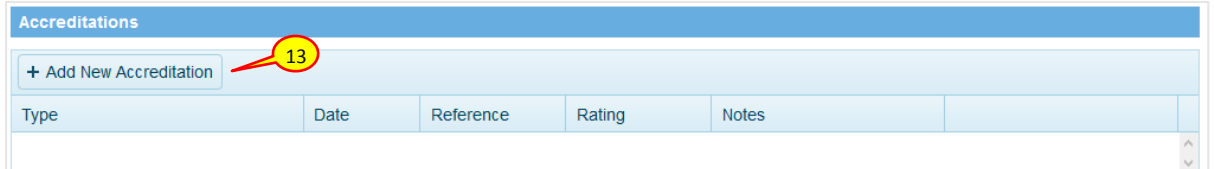

13. Under 'Accreditations' section, click the **Add New Accreditation**  $| +$  Add New Accreditation | button, an 'Accreditation' window is displayed

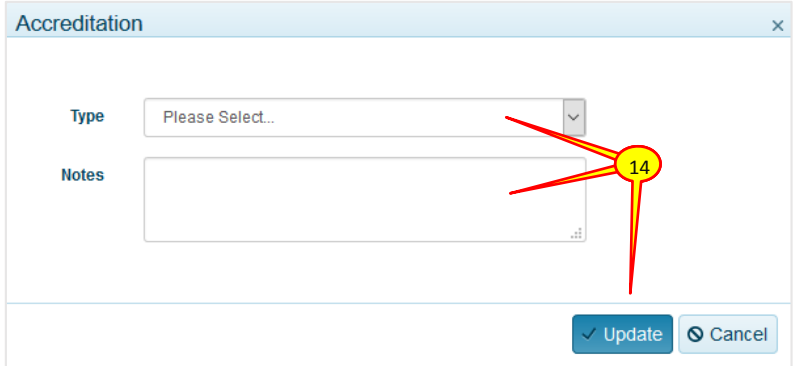

14. Select the **Accreditation Type** from the drop-down pick list, populate the fields accordingly then select the **Update** (  $\vee$  Update ) button

How to register an organisation in the DCC QRG v1.0 **Page 3** Page 3

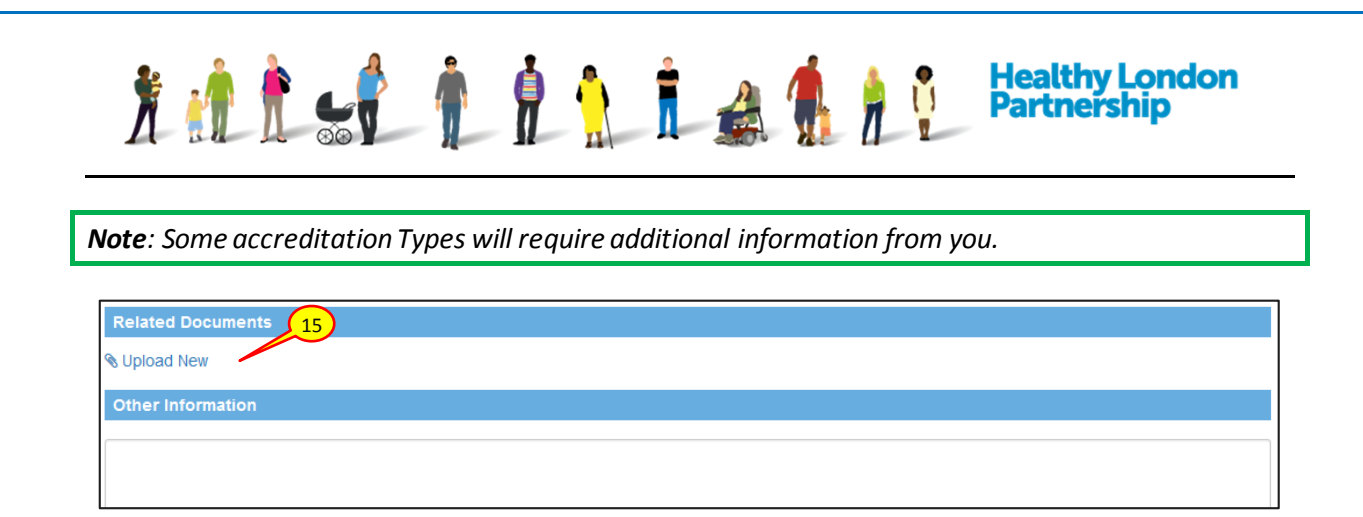

15. Under 'Related Documents' section, click the **Upload New** ( Upload New ) link. A 'Provide details' window is displayed

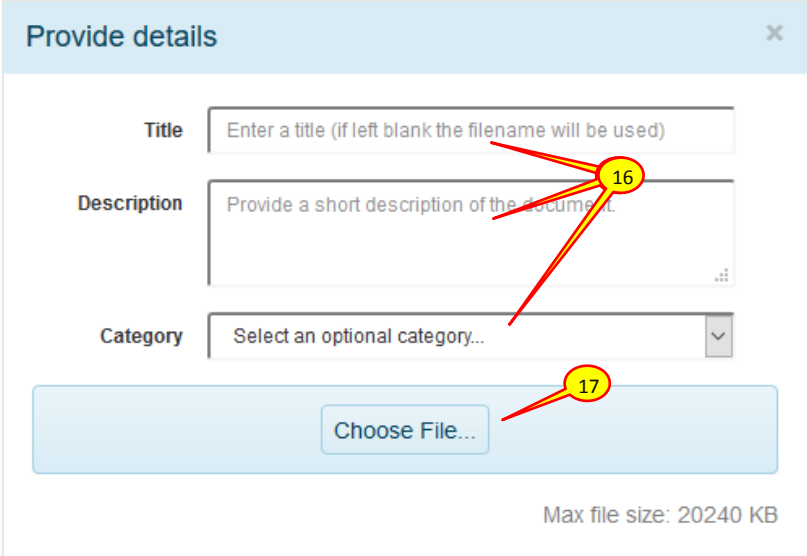

16. In the 'Provide details' dialog box that opens up, populate the fields accordingly

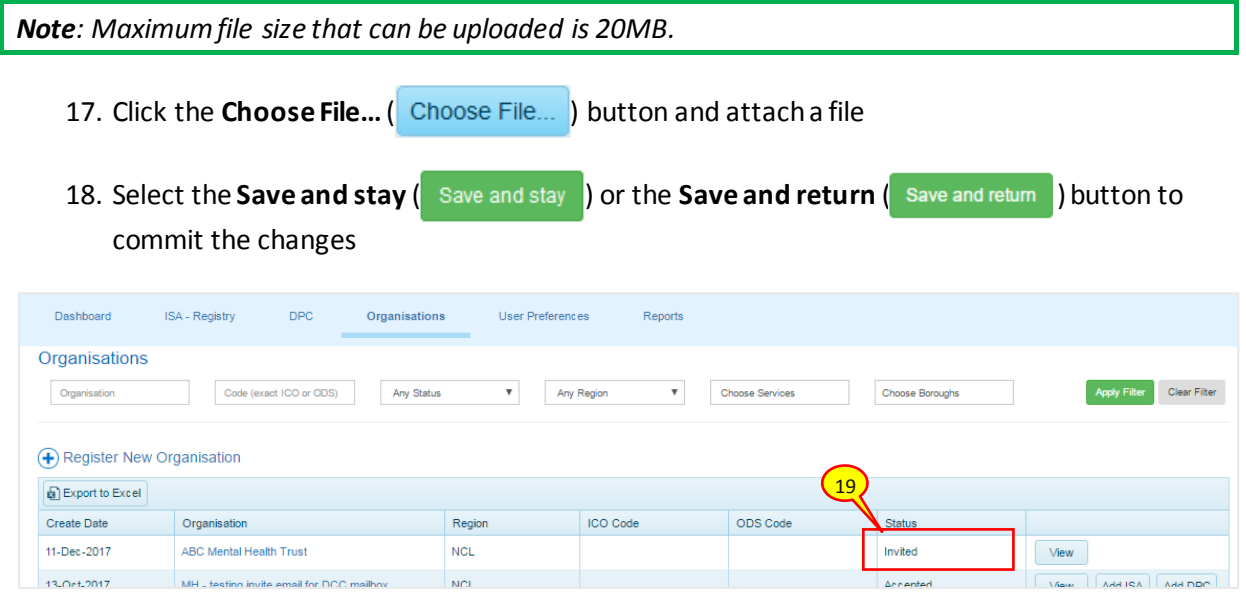

19. An invitation email will be sent to the organisation and the Organisation status will be set to 'Invited' meaning an invitation has been sent